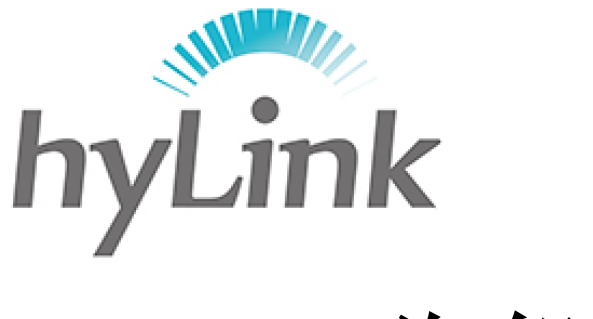

# 海邻科

公安安全客户端 用户手册

版本 V1.0

#### 深圳市海邻科信息技术有限公司

公司总部:深圳市南山区科技园科技北二路 15 号特安洁净能源大厦办公楼 4 楼

- 邮 编:518048
- 电 话:0755-86561789
- 网 址:www.hylink.net.cn

<span id="page-1-0"></span>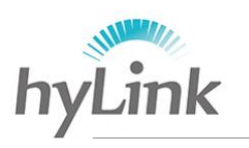

- 深圳市海邻科信息技术有限公司\_

目录

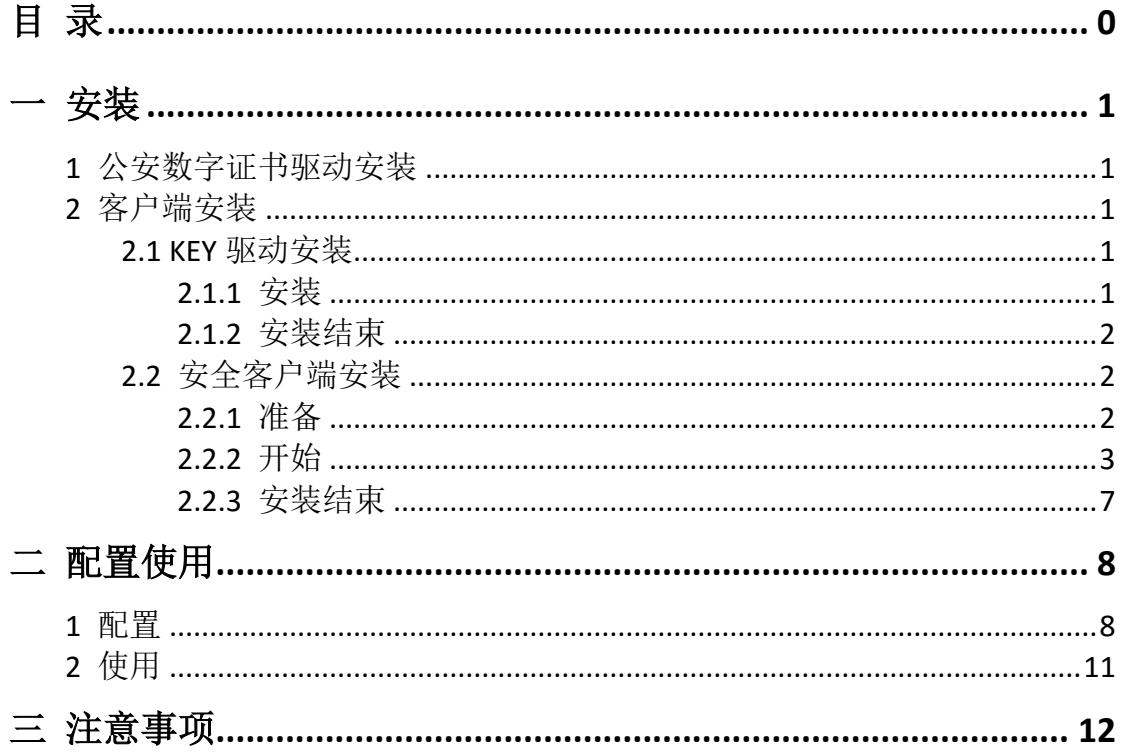

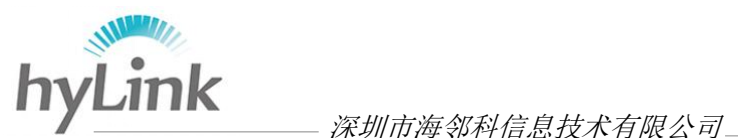

<span id="page-2-0"></span>一 安装

#### <span id="page-2-1"></span>**1** 公安数字证书驱动安装

拷贝公安数字证书驱动 用户版(Vista 及 Windows7 专用)安装包到 X3 本地 磁盘并解压,例如:

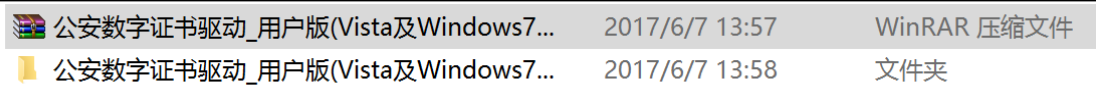

进入公安数字证书驱动\_用户版(Vista 及 Windows7 专用)文件夹->双击公 安数字证书驱动 用户版(Vista 及 Windows7 专用)应用程序, 等待安装结束即 可;

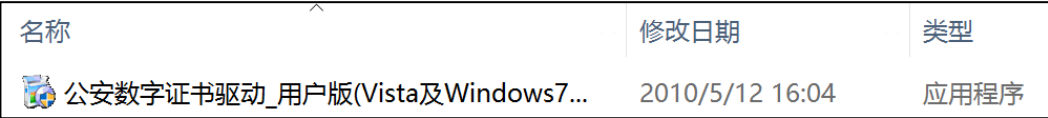

#### <span id="page-2-2"></span>**2** 客户端安装

拷贝公安安全客户端安装包到 X3 本地磁盘并解压, 例如:

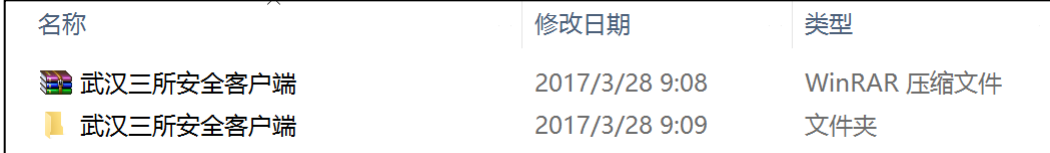

#### <span id="page-2-3"></span>**2.1 KEY** 驱动安装

打开安全客户端文件夹,先安装 KEY 驱动。

#### <span id="page-2-4"></span>2.1.1 安装

步骤一: 双击小 KEY 驱动, 安装 KEY 驱动

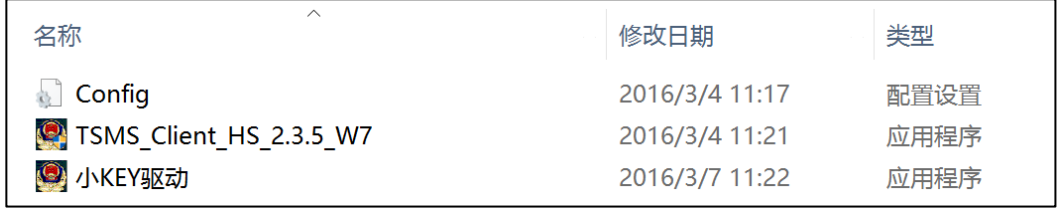

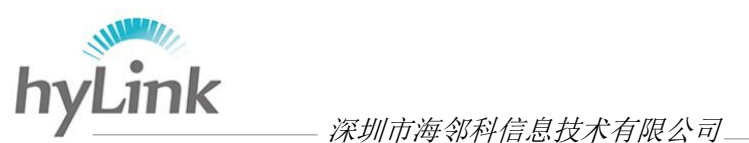

步骤二:点击"是",开始安装

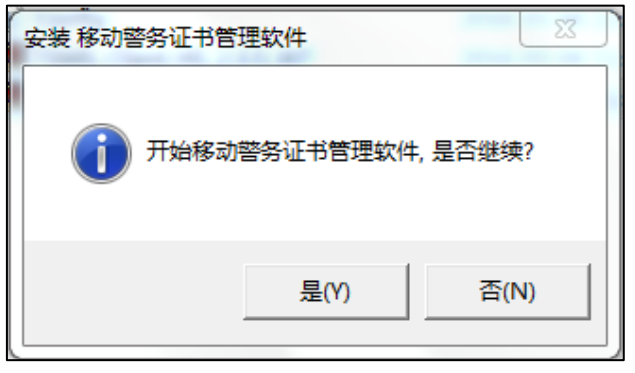

步骤三:点击"确定",完成 KEY 驱动安装

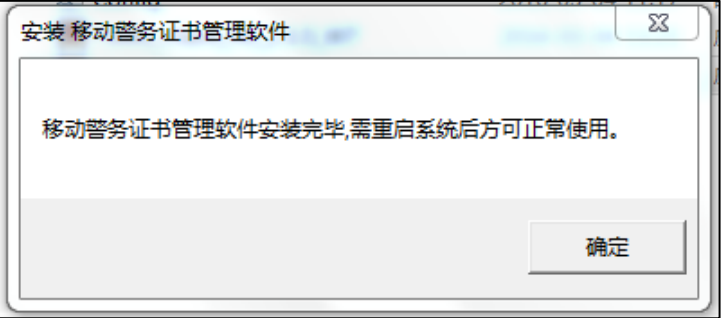

#### <span id="page-3-0"></span>2.1.2 安装结束

安装成功后桌面自动生成快捷键

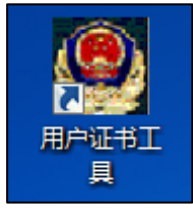

### <span id="page-3-1"></span>**2.2** 安全客户端安装

成功安装 KEY 驱动后,再安装"启动移动应用管理与代理客户端客户端"

#### <span id="page-3-2"></span>2.2.1 准备

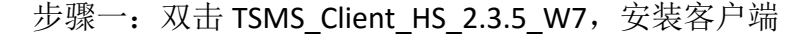

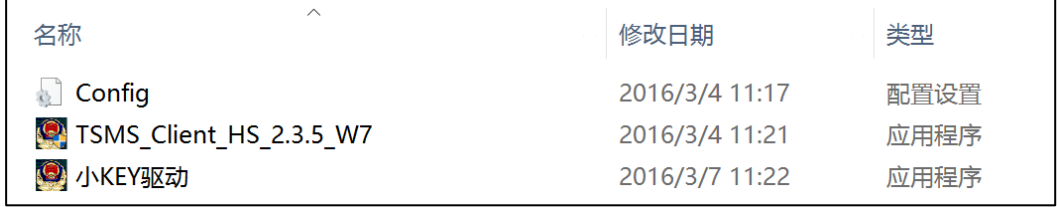

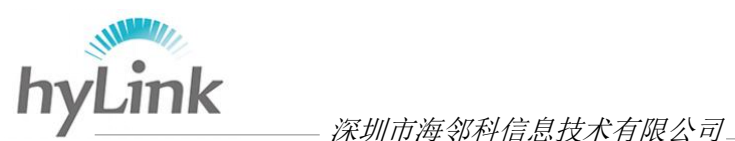

步骤二:点击"下一步"

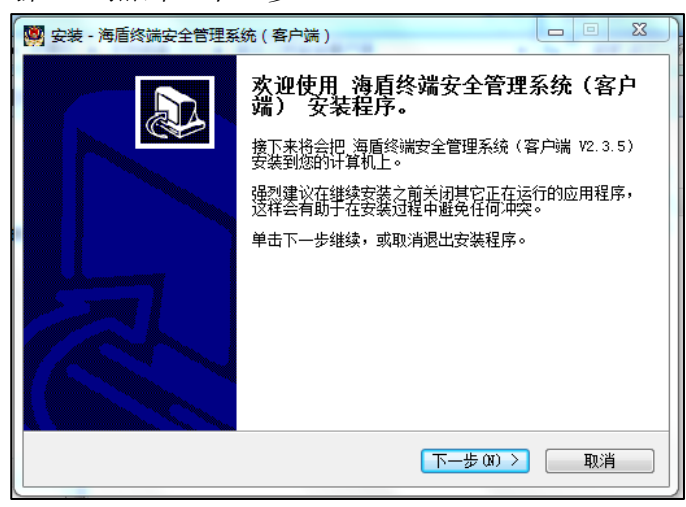

步骤三: 以下两步均默认选择,点击"下一步"

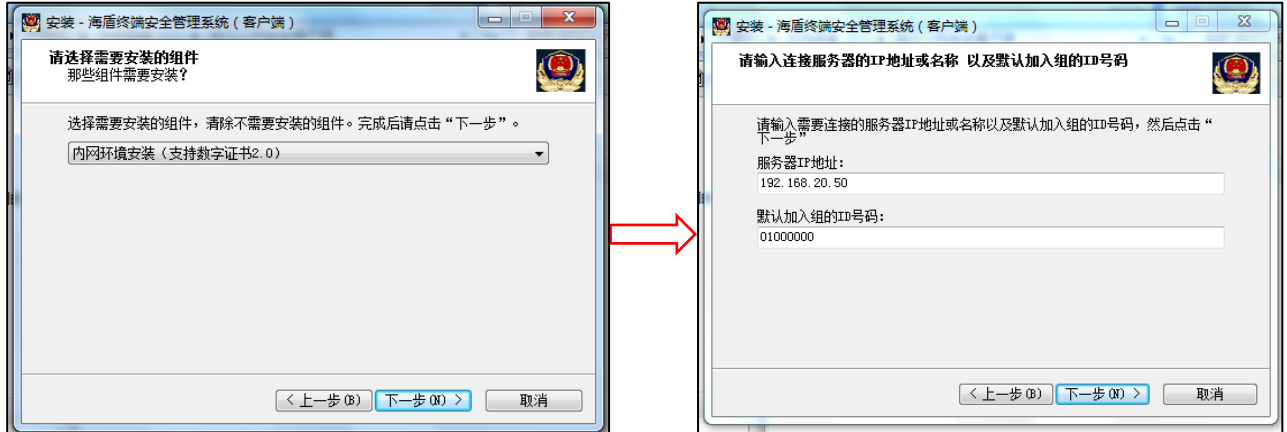

#### <span id="page-4-0"></span>2.2.2 开始

步骤一:点击安装,开始安装

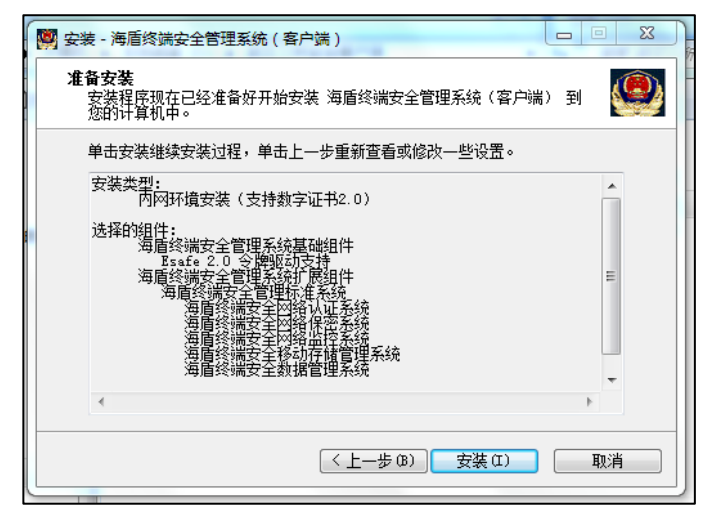

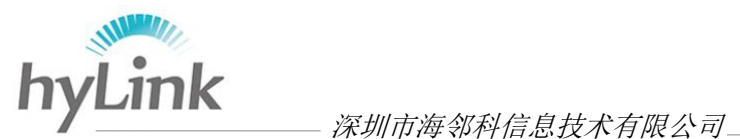

释放文件过程中,请勿点击"取消"键

释放文件结束后,系统自动跳出窗口提示安装证书,点击"是"

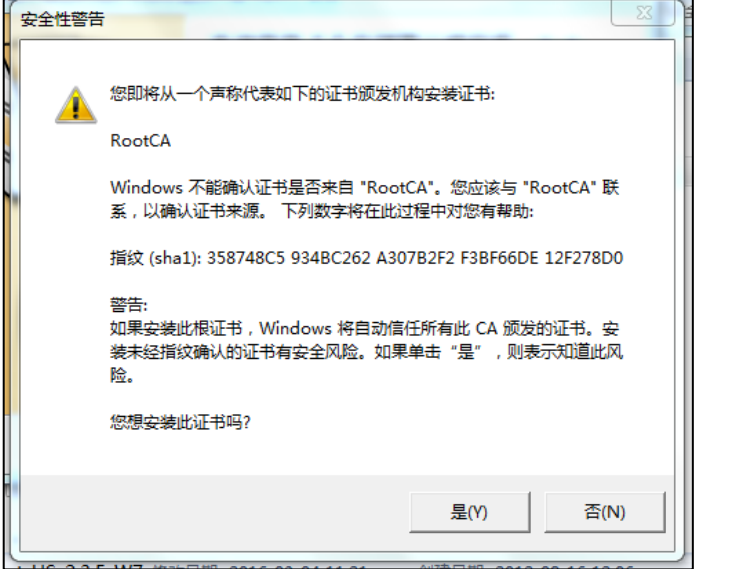

步骤二:证书安装完成后,点击"安装",开始安装安全运行环境

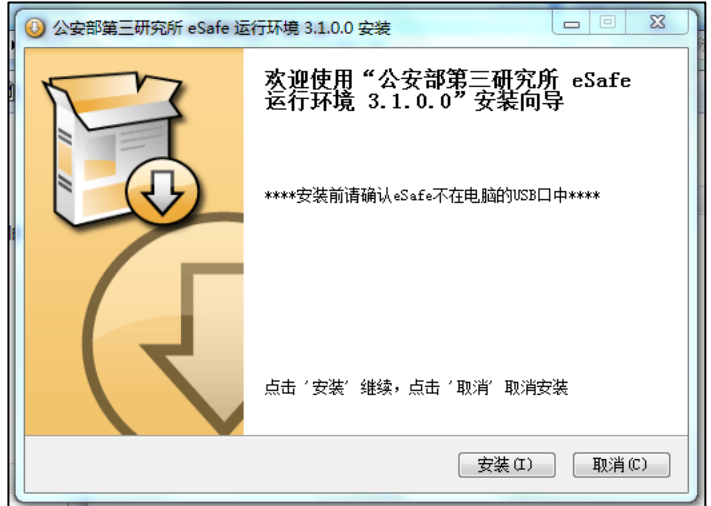

 步骤三:安全运行环境从开始安装到安装结束,中间出现的窗口统一默认设置 并点击"下一步",对出现的 windows 安全警告窗口, 均选择"始终安 装此驱动程序软件"

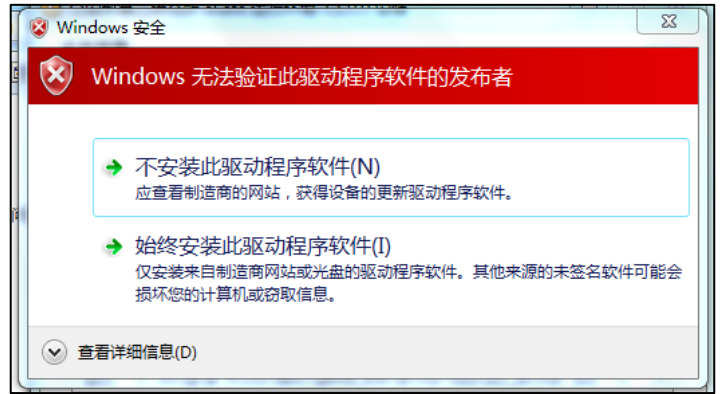

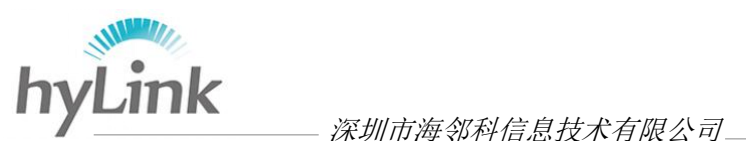

步骤四:点击"完成",完成运行环境的安装

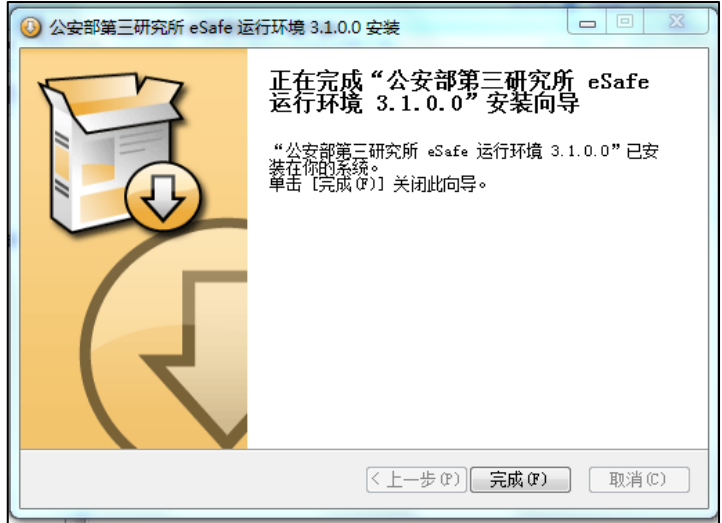

 步骤五:若数字证书驱动未安装,则在成功安装运行环境后,系统弹出先安装 公安数字证书驱动再安装客户端提示,点击"确定"

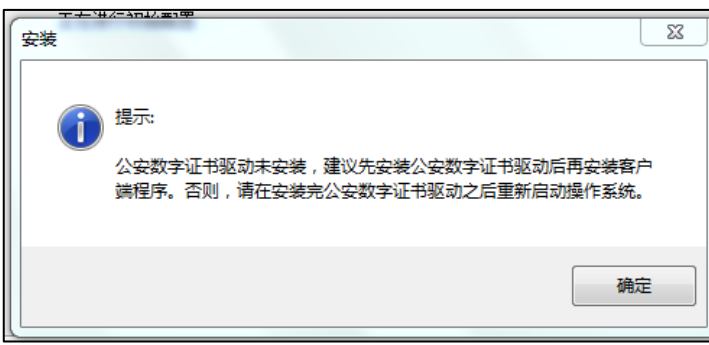

- 欢迎使用 移动应用管理与代理客户端 安装向导 -<br>移动应用管理与代理客户端 安装向导将在计算机中安装 移动应用管理<br>与代理客户端2.2.4。若要继续,请单击"下一步"。  $F-\#(0)$ 取消
- 步骤六:点击"下一步",继续安装移动应用与代理客户端安装导向

 步骤七:对后面出现的:目的位置、选择功能、开始菜单位置、附加任务、网 关信息窗口均默认选择并点击"下一步"

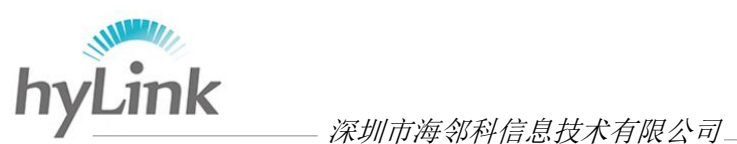

步骤八:点击"安装",开始复制文件

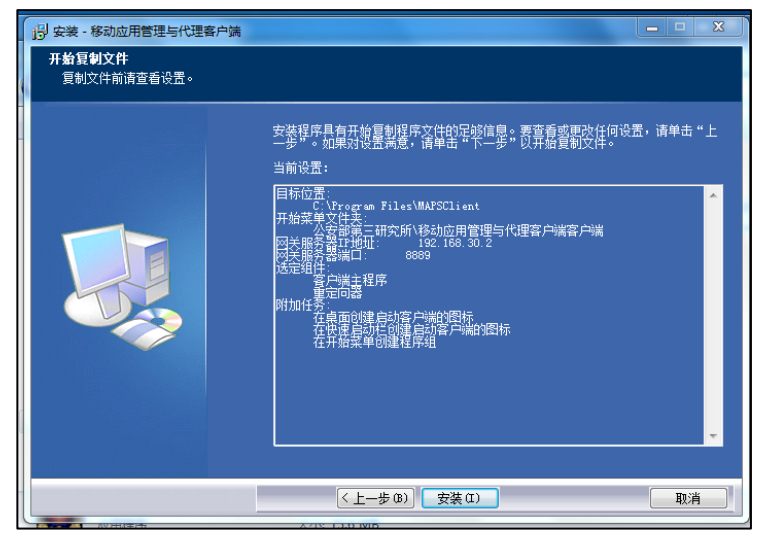

步骤九:点击"完成",完成移动应用管理与代理客户端安装向导

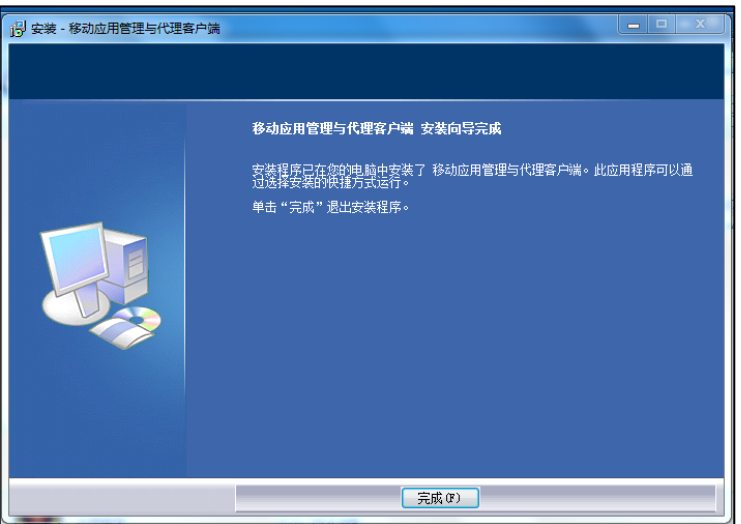

步骤十: 对弹出的 windows 安全警告窗口, 选择"始终安装此驱动软件"

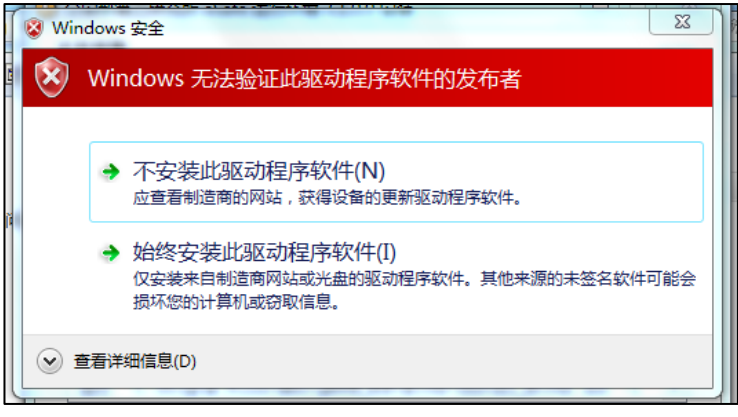

注:正在安装客户端过程中,请勿点击"取消"键

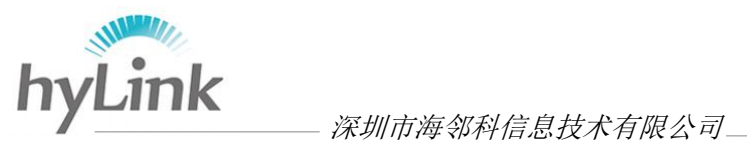

步骤十一: 选择"不,我将稍后重新启动计算机"以便下一步对 SIM 卡安装, 点击"结束"完成"海盾终端安全管理系统(客户端)"安装。

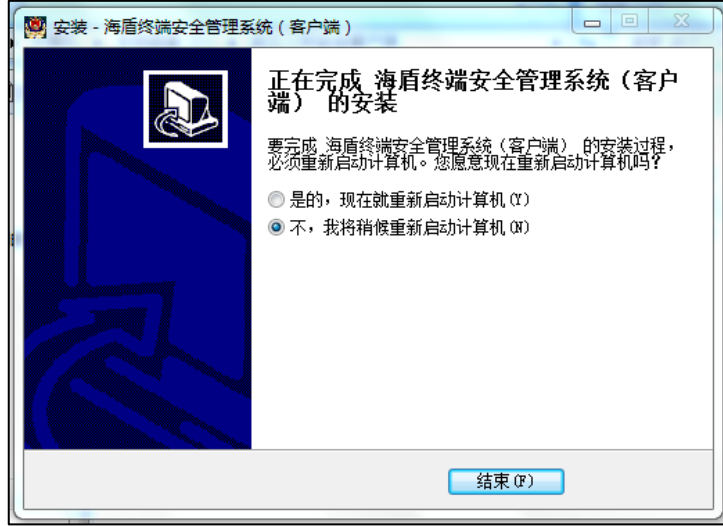

#### <span id="page-8-0"></span>2.2.3 安装结束

安装成功后桌面自动生成快捷键

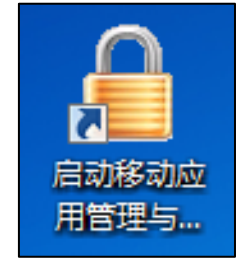

对 X3 进行关机操作。

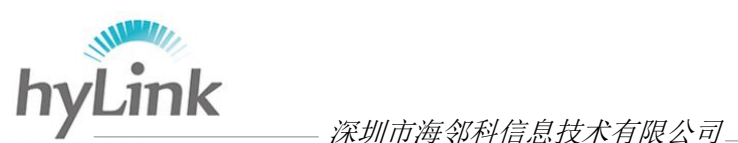

### <span id="page-9-0"></span>二 配置使用

#### <span id="page-9-1"></span>**1** 配置

步骤一: X3 关机状态下, 安装 SIM 卡和 U KEY;

步骤二: X3 开机, 进入警务桌面, 点击左上角图标处, 若出现以下界面, 则 SIM 卡安装成功、4G 模块识别成功

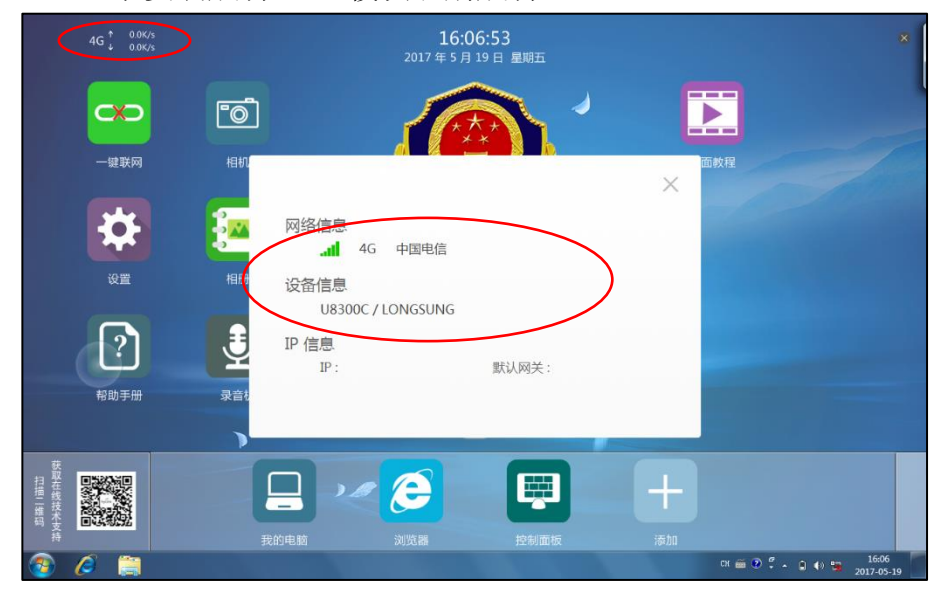

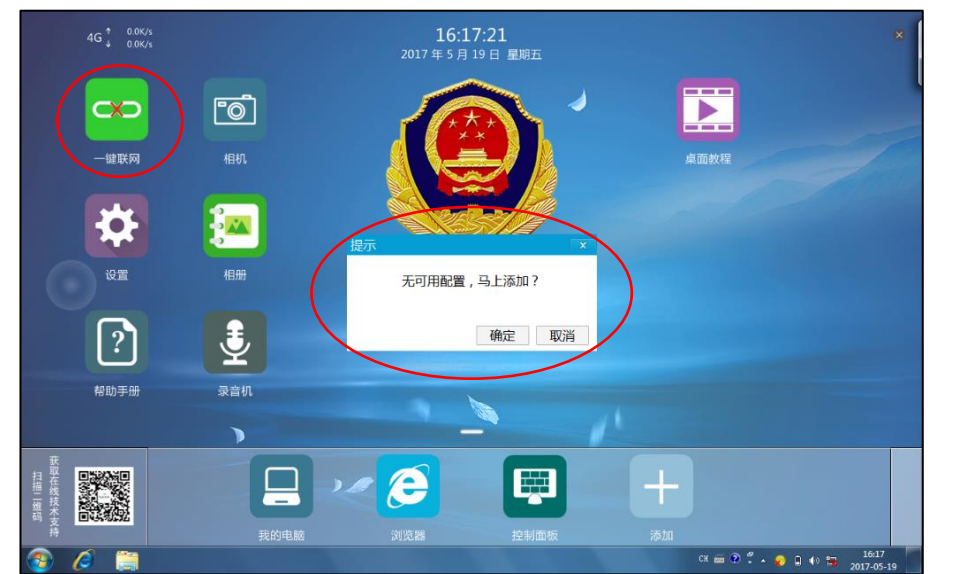

步骤三: 单击警务桌面"一键联网",若系统未配置则会出现以下提示窗口

 点击"确定"或单击警务桌面"设置"(该方法需密码进入,密码为当天年月 日, 例如 2017 年 3 月 14 日则输入 170314)进入配置窗口, "配置名称"必 须填写(填写内容没有限制),APN 填写内容必须跟当地公安搭建公安安全边

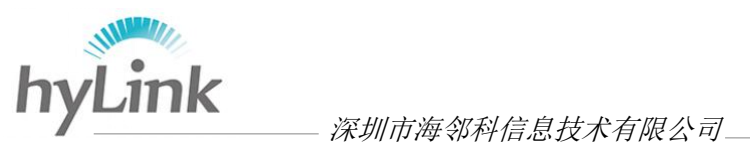

界平台的 APN 网址一样, 例如武汉: YDJWTLTE.HB: "用户名"和"密码"可 选择性填写,填写结束后点击"确定"保存

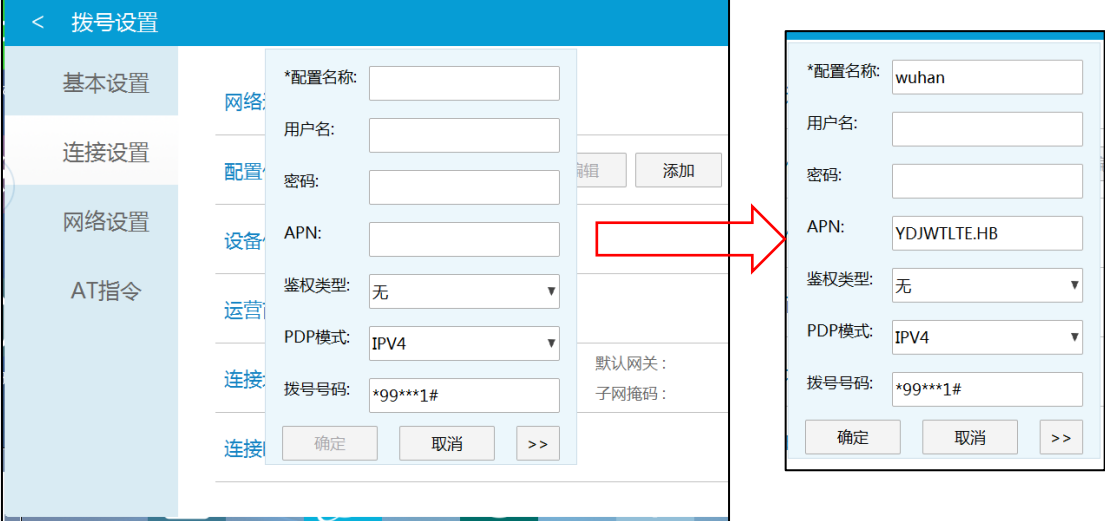

回到拨号设置界面, "网络连接"右划连接网络或配置结束后在警务桌面单击 "一键联网"连接网络,成功连接网络"连接地址"的 IP 和默认网关会显示 相关数据

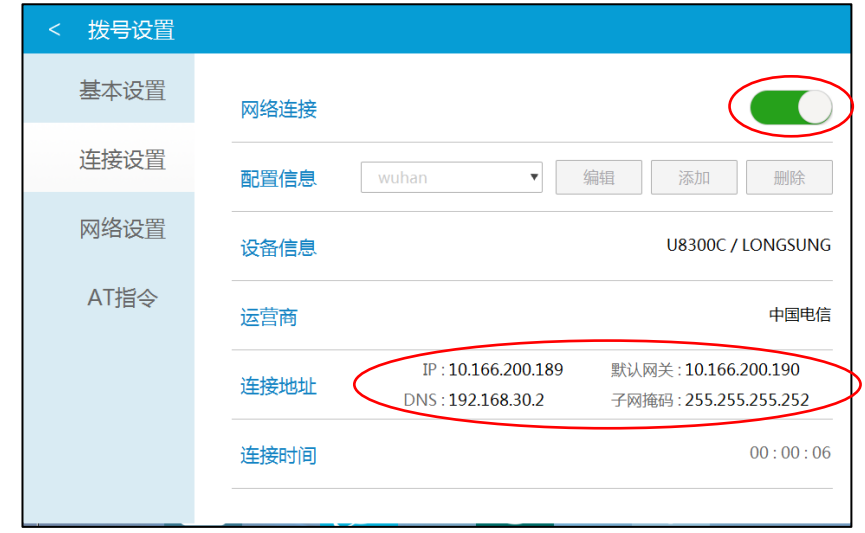

步骤四:点击桌面右下角三角图标处->点击"自定义...",出现红框中的终端 安全客户端,则表示成功安装终端安全客户端,将其设置为"显示图标和 通知", "确定", 保存后桌面右下角显示终端安全客户端图标

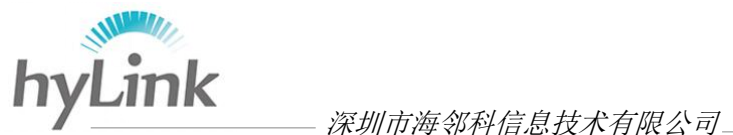

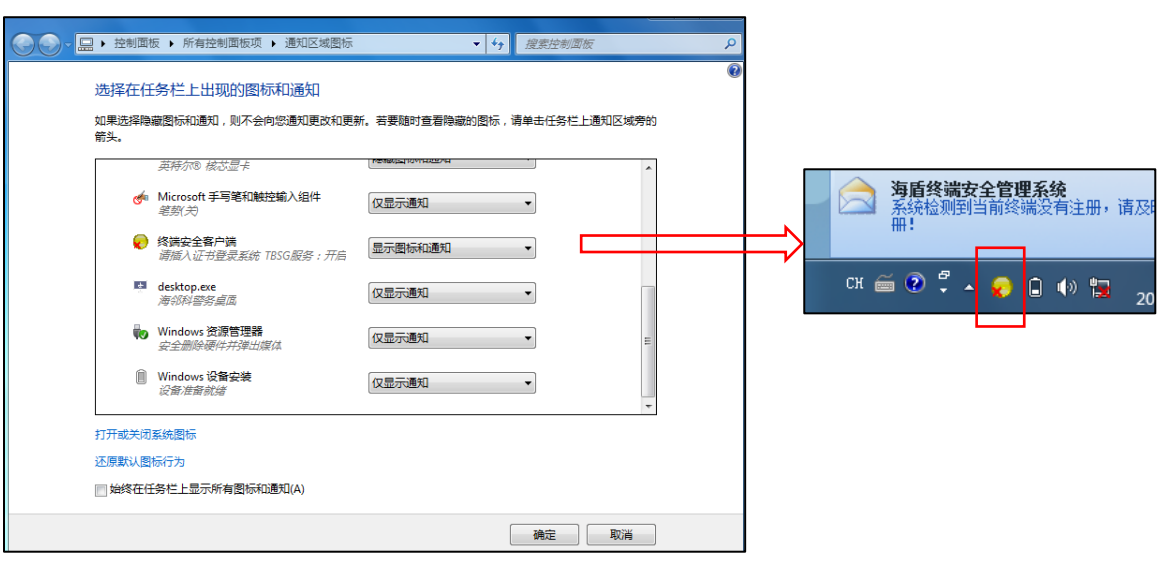

 步骤五:单击终端安全客户端图标->选择"一键拨号"后,桌面会弹出移动警 务安全拨号客户端窗口,点击"扩展/隐藏参数",修改服务器参数->"接 入方式":选择直接连接->"服务器地址"修改成当地公安安全边界平台 服务器地址-> "服务器端口"修改成当地公安安全边界平台服务器端口, PIN 密码初始默认为 111111。

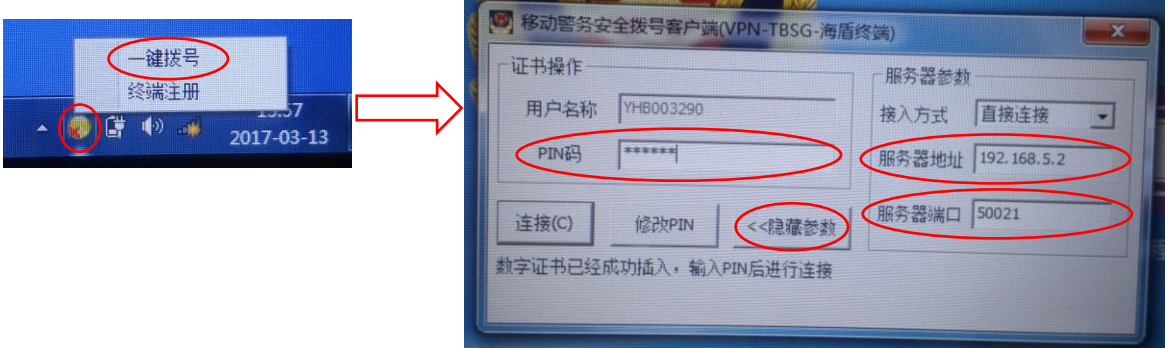

- 步骤六:首次安装客户端,点击"连接"键之前,要对 PC 应用程序进行升级 ->IE 浏览器->输入当地公安网/pc/pc.exe 后缀网址, 例如武汉公安网 "http://192.168.5.2/pc/pc.exe"->回车
	- 注: 是否需要升级由当地公安所采用的 U KEY 决定

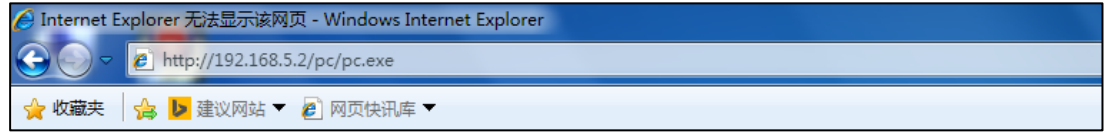

对弹出窗口均选择"运行"

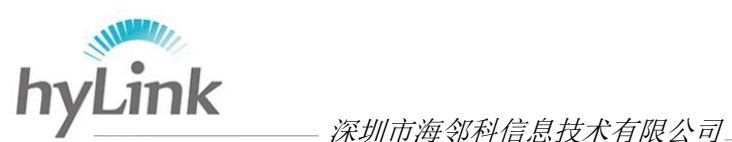

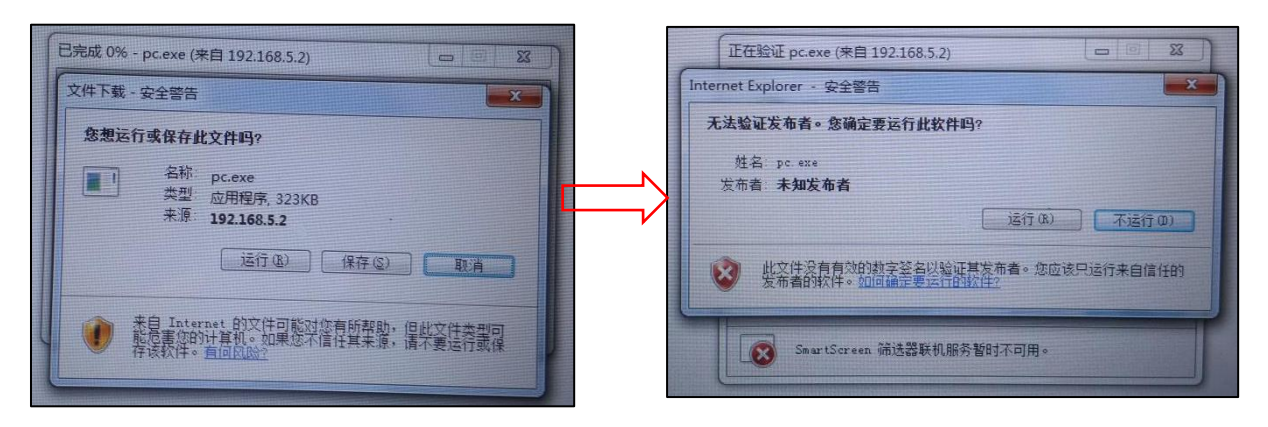

验证过程中,请勿点击"取消"键,验证结束点击"确定"升级成功后,回到移 动警务安全拨号客户端->点击"连接"即可

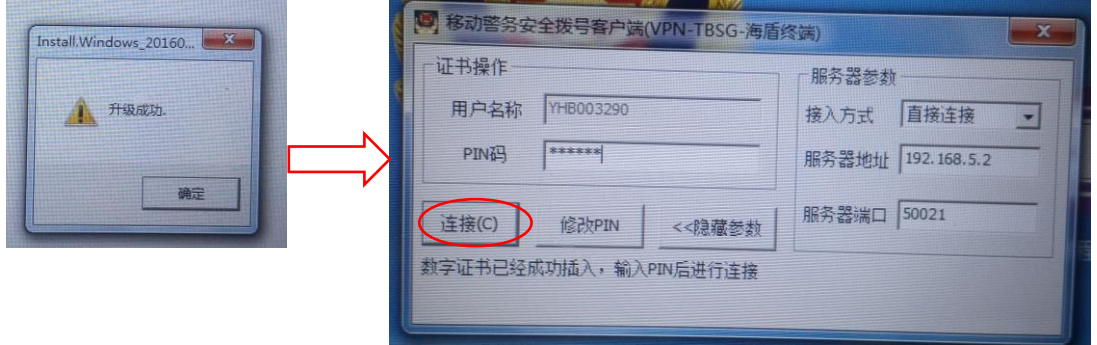

<span id="page-12-0"></span>注: 根据当地公安所采用的 U KEY 决定 PC 应用程序是否要进行升级。

#### **2** 使用

首次使用需要进行以上配置,配置成功后即可连接使用;非首次使用时,点 击"一键拨号"即可自动进行连接。

成功连接公安安全网后,点击 IE 浏览器即可进入公安网,如下:

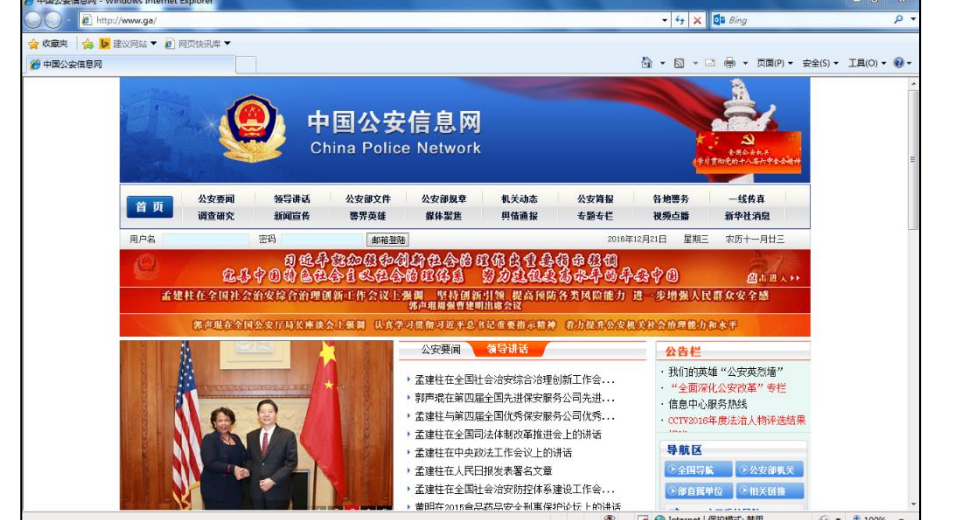

公安安全客户端用户手册 第 12 000 万米 12 万米 12 页 共 12 页

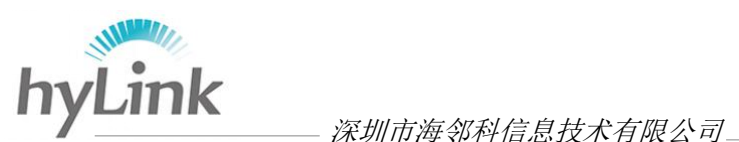

## <span id="page-13-0"></span>三 注意事项

- 1、在 SIM 卡和 U KEY 均未安装状态下, 安装安全客户端;
- 2、SIM 卡必须在待机或关机状态下安装,否则无法识别;
- 3、"一、安装"->"2.2 开始"->"步骤五"中,公安数字证书驱动不包含在 公安安全客户端中,需另外安装,安装结束后必须重启操作系统;
- 4、配置过程中, APN、服务器地址、服务器端口号由当地公安科信处提供;
- 5、PC 应用程序是否需要升级由当地公安所采用的 U KEY 决定。